# 擁壁展開図の作成

擁壁展開図を作成する操作手順を解説します。 本書では、上距離・下距離・擁壁長などをすべて手入力して、 次ページのような擁壁展開図を作成する例で解説します。

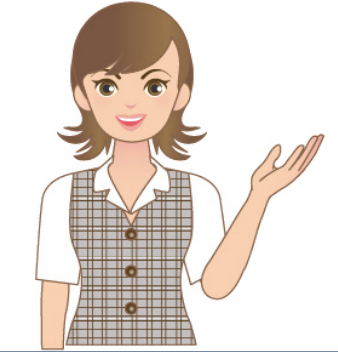

※解説内容がオプションプログラムの説明で ある場合があります。ご了承ください。

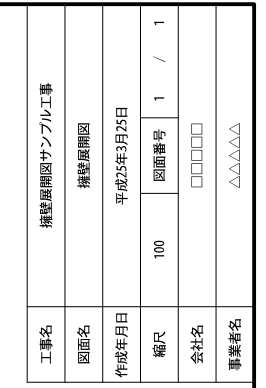

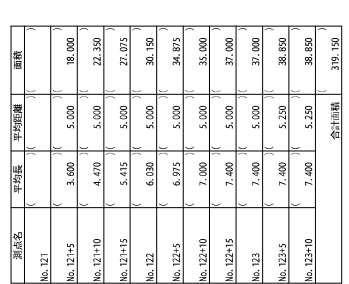

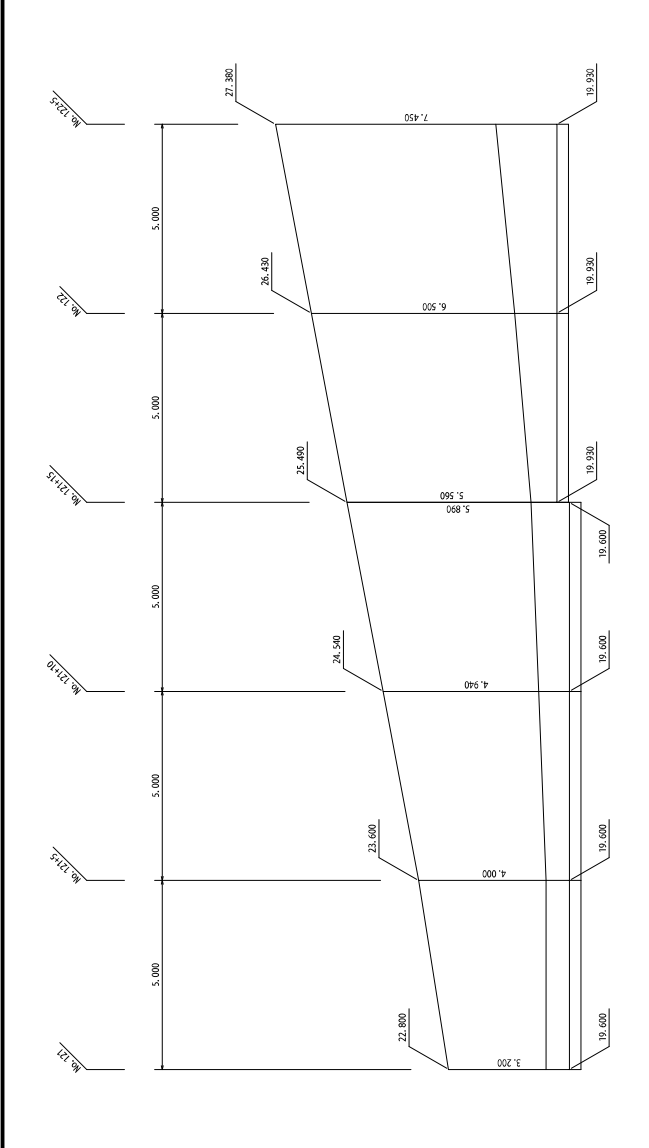

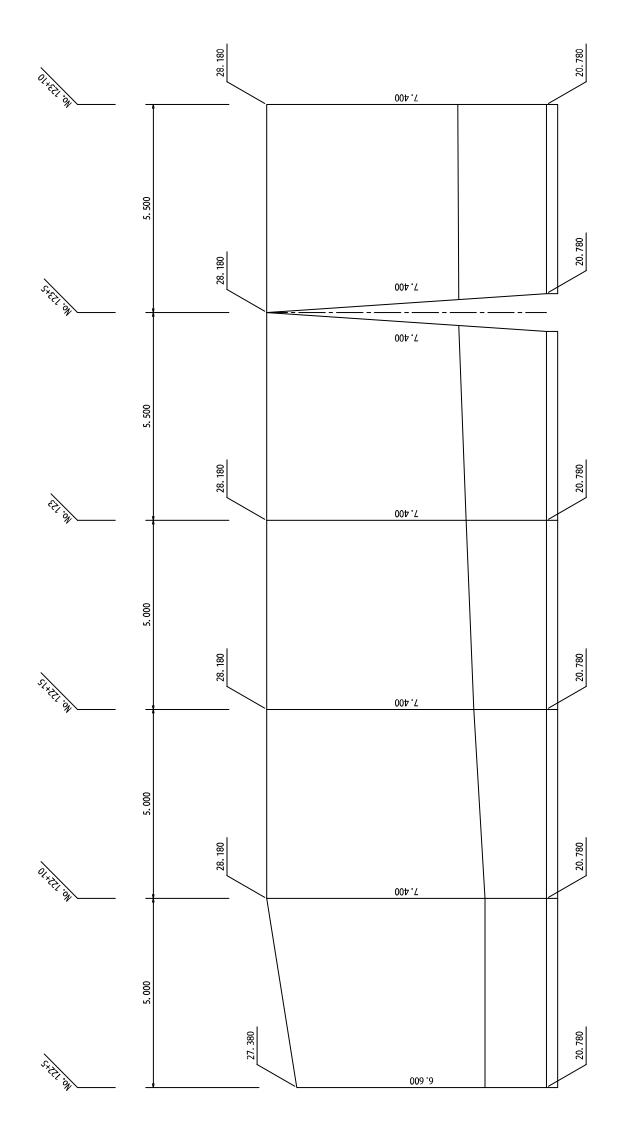

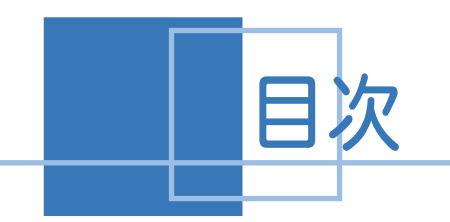

目次 擁壁展開図の作成

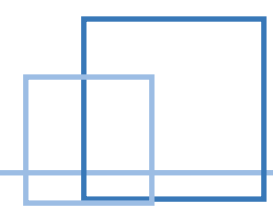

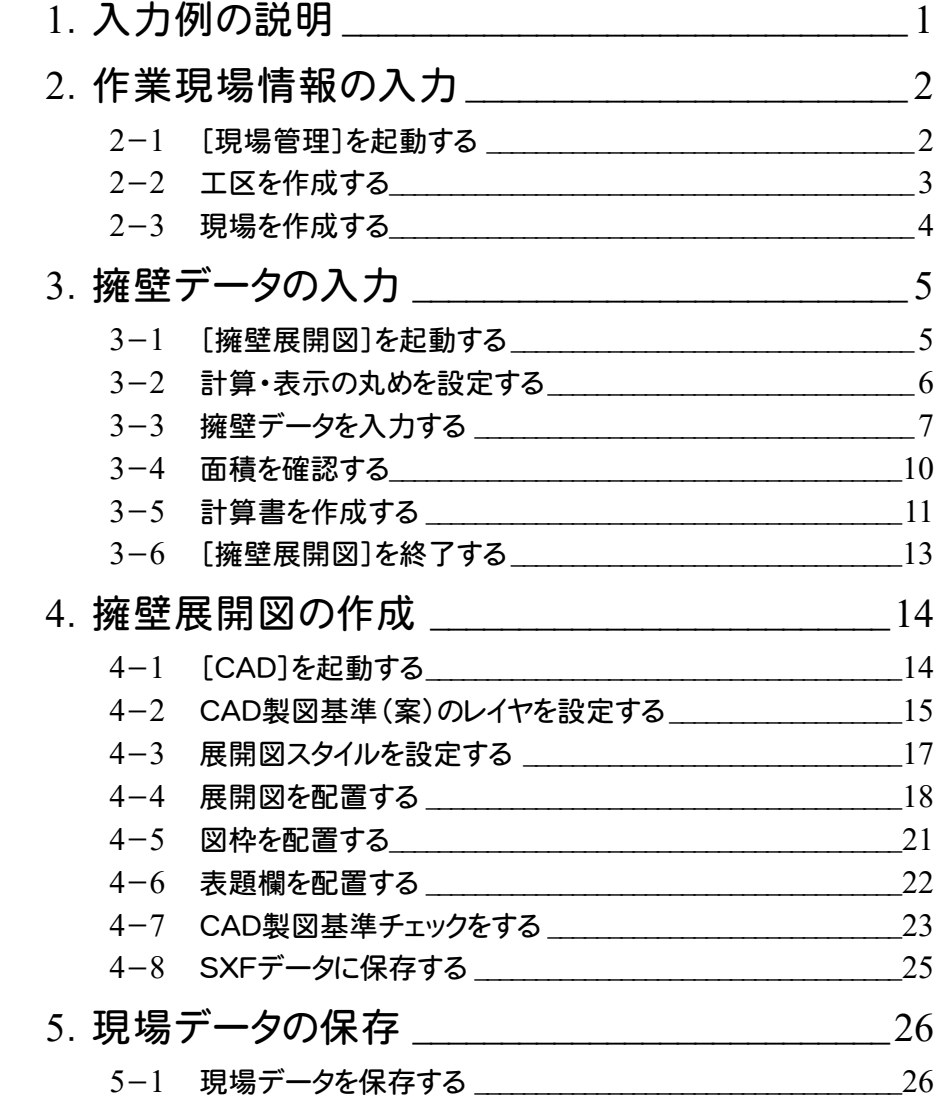

1. 入力例の説明 ←

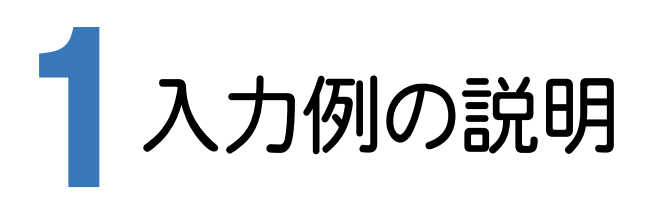

本章では、下記に示す流れに従い、[擁壁展開図]でデータを入力し、[CAD]で擁壁展開図を作成します。

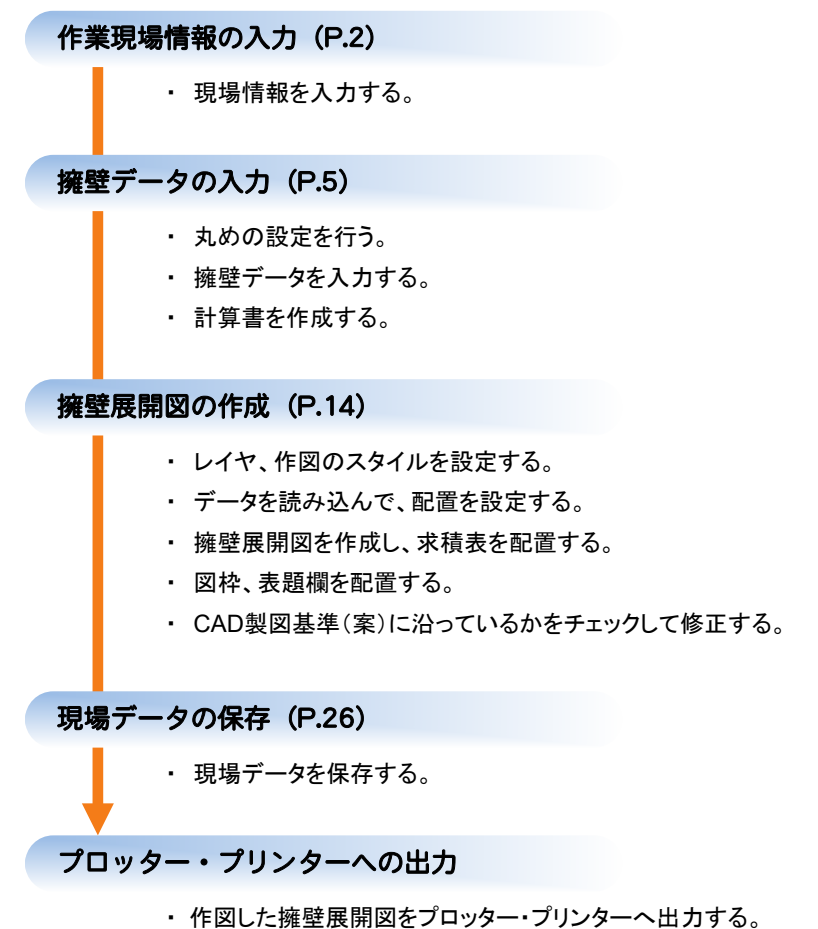

**1**

→ 2. 作業現場情報の入力

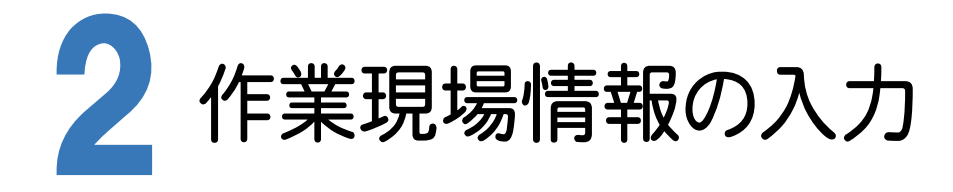

[Mercury-ONE 現場管理]では、Mercury-ONEで作成したデータを管理します。 作業現場情報を詳細に入力することで、複数の現場(または図面)が管理しやすくなります。 また、複数の現場をまとめた「工区」という単位で管理することもできます。 工区は、作業現場の地区や時期などの条件によって分類することをお勧めします。

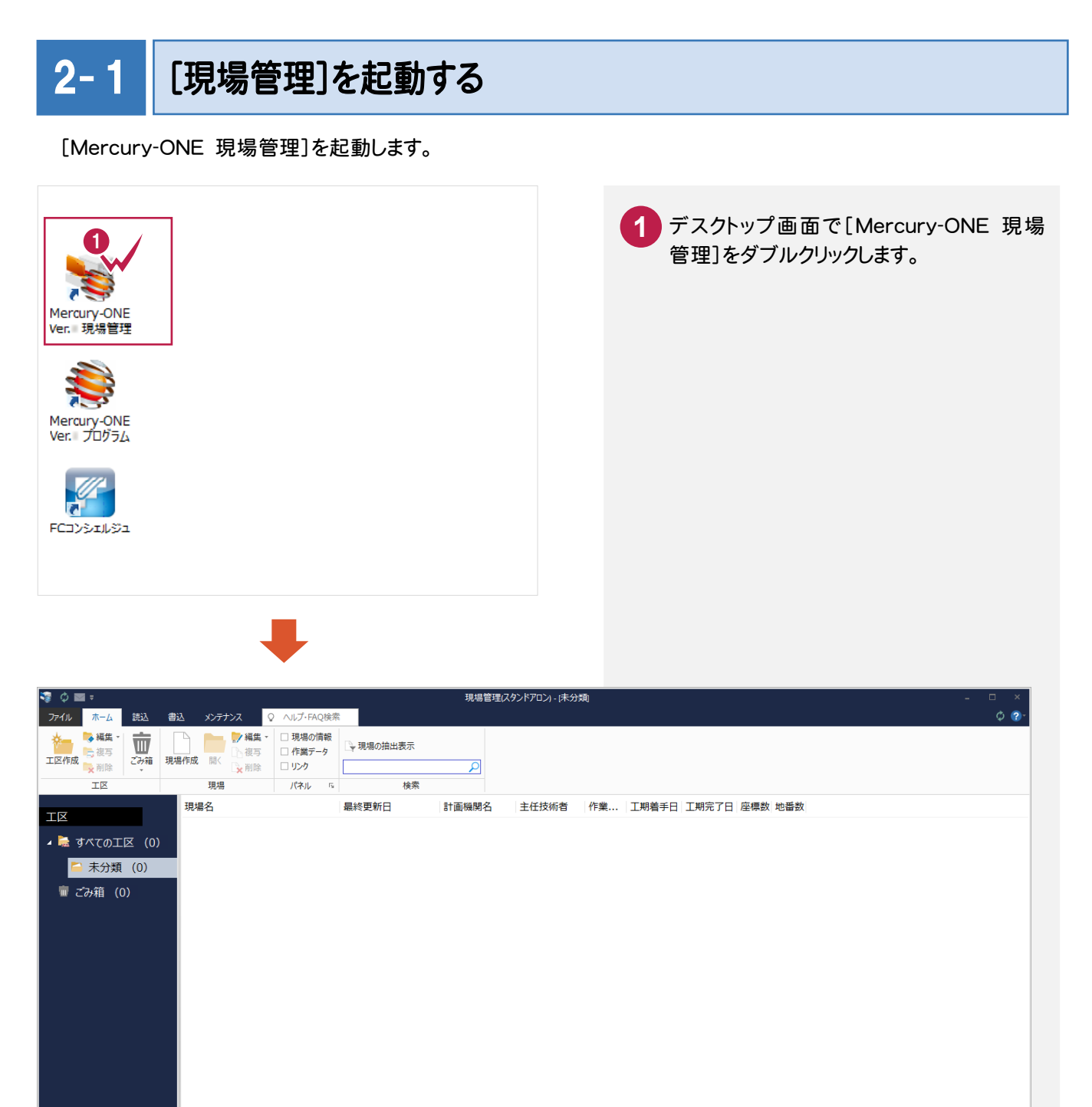

**NITINA** 

工区を作成する  $2 - 2$ 

関連のある複数の現場データをまとめる単位として[工区]があり、親工区とサブ工区に分けて現場データを階層管 理することもできます。

工区には名称をつけることができ、作成できる工区数にも制限はありません。(ハードディスク容量に依存) 工区で現場を分けることや現場情報を詳細に入力することにより、現場データを管理しやすくなります。 (工区の使用例 : 担当者別、発注者別、地区別、年度別、月別)

![](_page_5_Picture_113.jpeg)

![](_page_6_Picture_1.jpeg)

現場を作成します。

![](_page_6_Figure_3.jpeg)

最終点番: 0

世界2011 座標数:

 $\overline{a}$ 

地番数: 0

最終

**Life** 

3. 擁壁データの入力●

![](_page_7_Picture_1.jpeg)

[擁壁展開図]でデータを手入力し、面積を確認します。

![](_page_7_Picture_3.jpeg)

### 「セルの固定」について

**XE** 

**XE** 

「セルの固定」とは、Enter キー、Tab キーでセルのフォーカスを移動しないように(アクティブセルにならないように) データ入力を補助する機能です。 セルを選択状態にして[セル]タブ-[セル]グループ-[セルの固定]で設定することができます。 固定されたセルは出荷標準の設定では「黄色」で表示されます。

#### 「セルの固定」の解除法

固定されたセルを選択状態にして[セル]タブ-[セル]グループ-[セルの固定]-[セルの固定解除]をクリックします。

![](_page_8_Picture_193.jpeg)

# 計算の丸めを設定する 3- 2

![](_page_8_Picture_7.jpeg)

### 擁壁データを入力する 3- 3

下図の擁壁データを入力します。

![](_page_9_Figure_3.jpeg)

### テンプレートを読み込む

最初に、テンプレートを読み込みます。 標準の設定では「底面厚さ」や「根入れ」等のデータを入力する項目がありません。 ここでは「詳細テンプレート」を読み込むことで、項目を追加します。

![](_page_9_Picture_6.jpeg)

● 3. 擁壁データの入力

# 「No.121」を入力する

![](_page_10_Picture_548.jpeg)

# 「No.121+5」を入力する

![](_page_10_Picture_549.jpeg)

# 残りのデータを入力する

![](_page_10_Picture_550.jpeg)

3. 擁壁データの入力●

![](_page_11_Picture_34.jpeg)

路線測量・縦横断測量データからの連動

メモ

ここではデータを手入力しましたが、[擁壁展開図]では[擁壁展開図]タブー[入力]グループー[路線・縦横断 データ読込み]コマンドで路線測量データ、縦横断測量データを読み込むことができます。 点名が[測点名]に、単距離が[上距離][下距離]に連動します。

![](_page_12_Figure_0.jpeg)

![](_page_12_Figure_1.jpeg)

3. 擁壁データの入力●

![](_page_13_Figure_1.jpeg)

![](_page_14_Figure_1.jpeg)

#### 複数の計算書を削除するには [計算書]タブ-[計算書]グループ-[選択削除]コマンドで、複数の計算書を選択して削除することができます。 計算書の削除  $\overline{z}$  $\mathbf{x}$  $\bigoplus$ O 削除する計算書を選択してください。 2 計算書名<br>図計算書<br>図計算書 ページ数 在成日付 ||||表示色 ▼ ・ pピックモード ▼ ||| ペン設定 6 成果情報 選択削除 第 作成条件 入力モード 計算書 6  $\alpha$ キャンセル

3. 擁壁データの入力●

![](_page_15_Picture_1.jpeg)

![](_page_16_Picture_1.jpeg)

[CAD]に[擁壁展開図]で入力した作業データを読み込み、配置する用紙を選択し、CAD上にCAD製図基準 (案)に沿った擁壁展開図を自動作成します。

![](_page_16_Figure_3.jpeg)

CAD 製図基準(案)のレイヤを設定する

 $4 - 2$ 

編集するためのレイヤもCAD製図基準(案)のレイヤに沿って配置するため、作業レイヤにテンプレートを読み込みます。

![](_page_17_Picture_3.jpeg)

● 4. 擁壁展開図の作成

続けて、[固定レイヤ][専用レイヤ]の設定を行います。([固定レイヤ][専用レイヤ]は同時に取り込まれます。)

![](_page_18_Picture_2.jpeg)

4. 擁壁展開図の作成●

展開図のスタイルを設定する 4- 3

作図条件を設定します。

コンピューターに図面を自動で描かせるために展開図スタイル(文字のサイズ、位置、向き、線の太さ等)の設定を 行います。

![](_page_19_Figure_4.jpeg)

![](_page_19_Picture_5.jpeg)

● 4. 擁壁展開図の作成

 $4 - 4$ 

### 展開図を配置する

[擁壁展開図]の作業データを読み込み、用紙サイズ・配置位置を指定してCAD上に配置します。

## データを読み込んで用紙を設定する

![](_page_20_Picture_5.jpeg)

### データ配置を設定する

![](_page_21_Figure_2.jpeg)

### 展開図を作成して求積表を配置する

![](_page_22_Figure_2.jpeg)

![](_page_22_Figure_3.jpeg)

1 求積方法を選択します。

2 「求積表]のチェックをオンにし、 [プレビュー選択]をクリックします。

[求積タイプ]:[平均幅員]を選択

6

作成(日)

☑ 求積表(K) 2段TYPE1 (CAD基準)

求積タイプ(M) ● 平均幅目 ○ ブロック求積

○実測値

プレビュー選択(X)...

表作成(S) キャンセル

■ 接壁展開図配置 ー<br>データ読込み(R)...

用紙タイプ A2(横) <45> 用紙選択(P)... データ配置(E)... 選択データ(1) 擁壁展開図1 図形データ(D) ⊙設計値

4. 擁壁展開図の作成●

#### $4 - 5$ 図枠を配置する

![](_page_23_Figure_2.jpeg)

4-6 | 表題欄を配置する

![](_page_24_Picture_69.jpeg)

![](_page_25_Picture_1.jpeg)

CAD製図基準チェックを実行します。

![](_page_25_Figure_3.jpeg)

 $\overline{\phantom{a}}$ 

![](_page_26_Picture_92.jpeg)

![](_page_27_Picture_1.jpeg)

→ 5. 現場データの保存

![](_page_28_Picture_1.jpeg)

ONEでの作業データはメモリ上に保存されているために、[ファイル]-[名前を付けて保存]コマンドもしくは 「ファイル]-[上書き保存]コマンドを実行するまでハードディスクに保存されていません。

ハードディスクに保存せずに、ONEを終了したり、コンピューターの電源を切ったりするとデータが消滅します。 [上書き保存]と[名前を付けて保存]の違いは、現場ファイル名を変えずにそのとき保存するか、名前を変えて 別ファイルに保存するかです。

新規の現場データでは[名前を付けて保存]、内容を変更してそのまま保存する場合は、[上書き保存]を選択します。 こまめに保存することで、不慮の事故によってシステムダウンした場合に影響が少なくて済みます。

作業データを入力・変更したとき、各作業を終了するたびに保存することをお勧めします。

ただし、作業データ単位での保存はできません。

[ファイル]-[名前を付けて保存]コマンドを実行して複数の作業データを1つの現場データとして保存します。

![](_page_28_Figure_8.jpeg)

![](_page_29_Picture_48.jpeg)

![](_page_29_Picture_2.jpeg)